В блоке «Настройки» выберите пункт «Редактировать настройки». В разделе «Группы» установите режим «Видимые группы». Сохраните настройкуРедактировать настройки курса

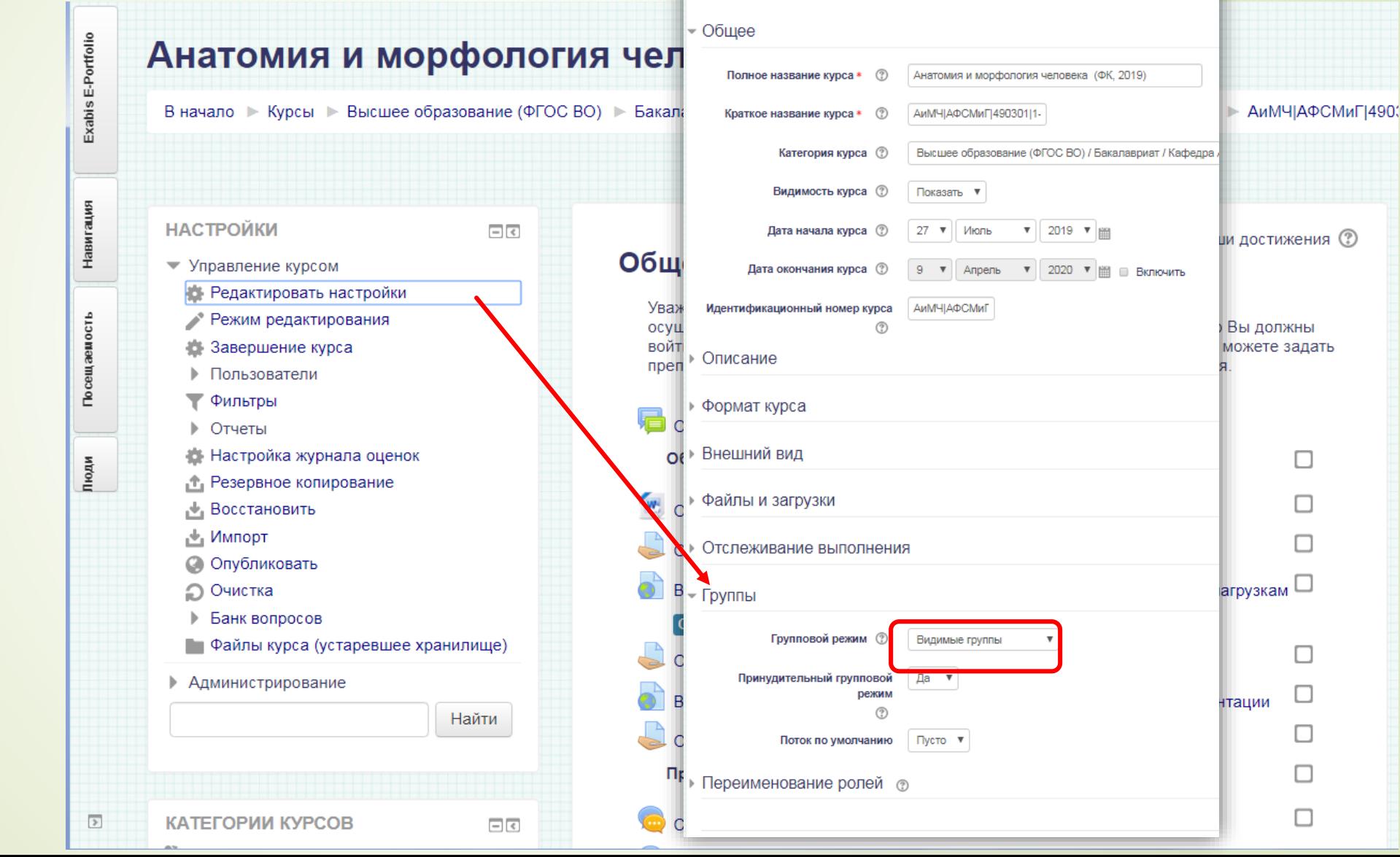

 $\circledR$ 

## В блоке «Настройки» последовательно выберите пункт «Пользователи», а затем – «Группы»

Образовательный портал Официальный сайт ФГБОУ ВО СибГУФК

### Анатомия и морфология человека (ФК, 2019)

В начало ► Курсы ► Высшее образование (ФГОС ВО) ► Бакалавриат ► Кафедра Анатомии, физиологии, спортивной медицины ... ► АиМЧІАФСМиГІ490301|1-3АЧІС1.0 С01С1

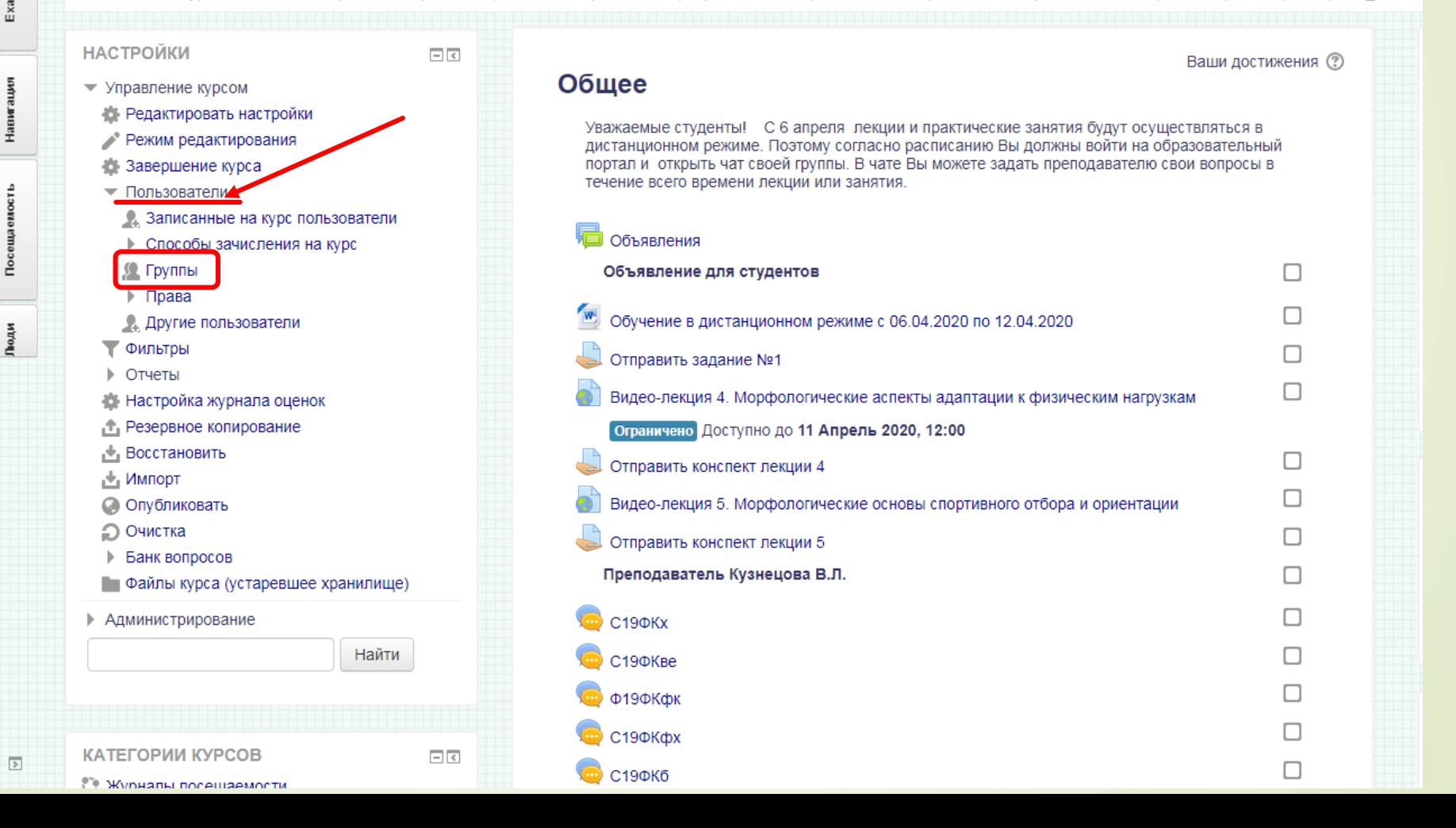

#### Образовательный портал Официальный сайт ФГБОУ ВО СибГУФК

Exabis E-Portfolio

Навигация

Посещаемость

Люди

Настройки

Администратор портала

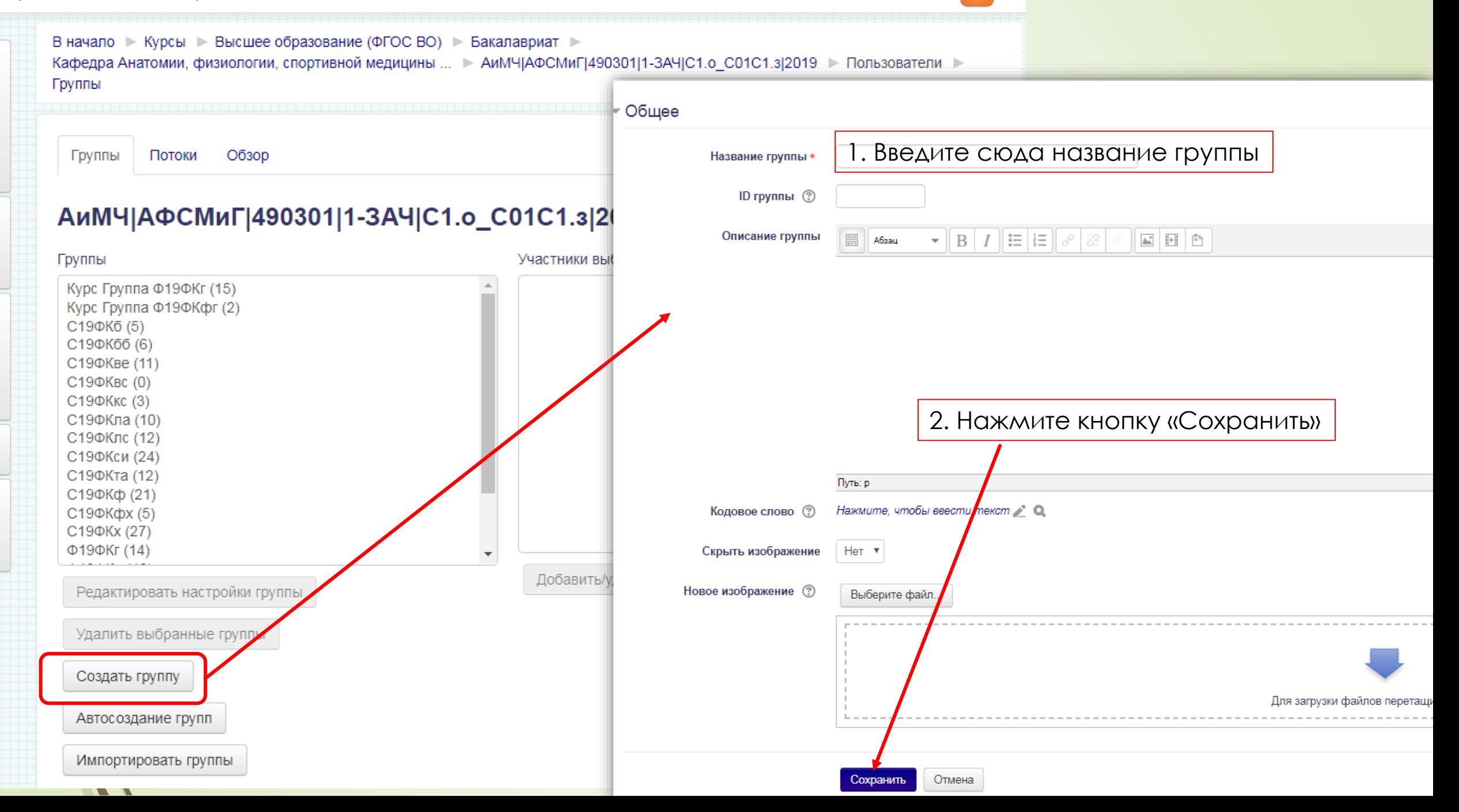

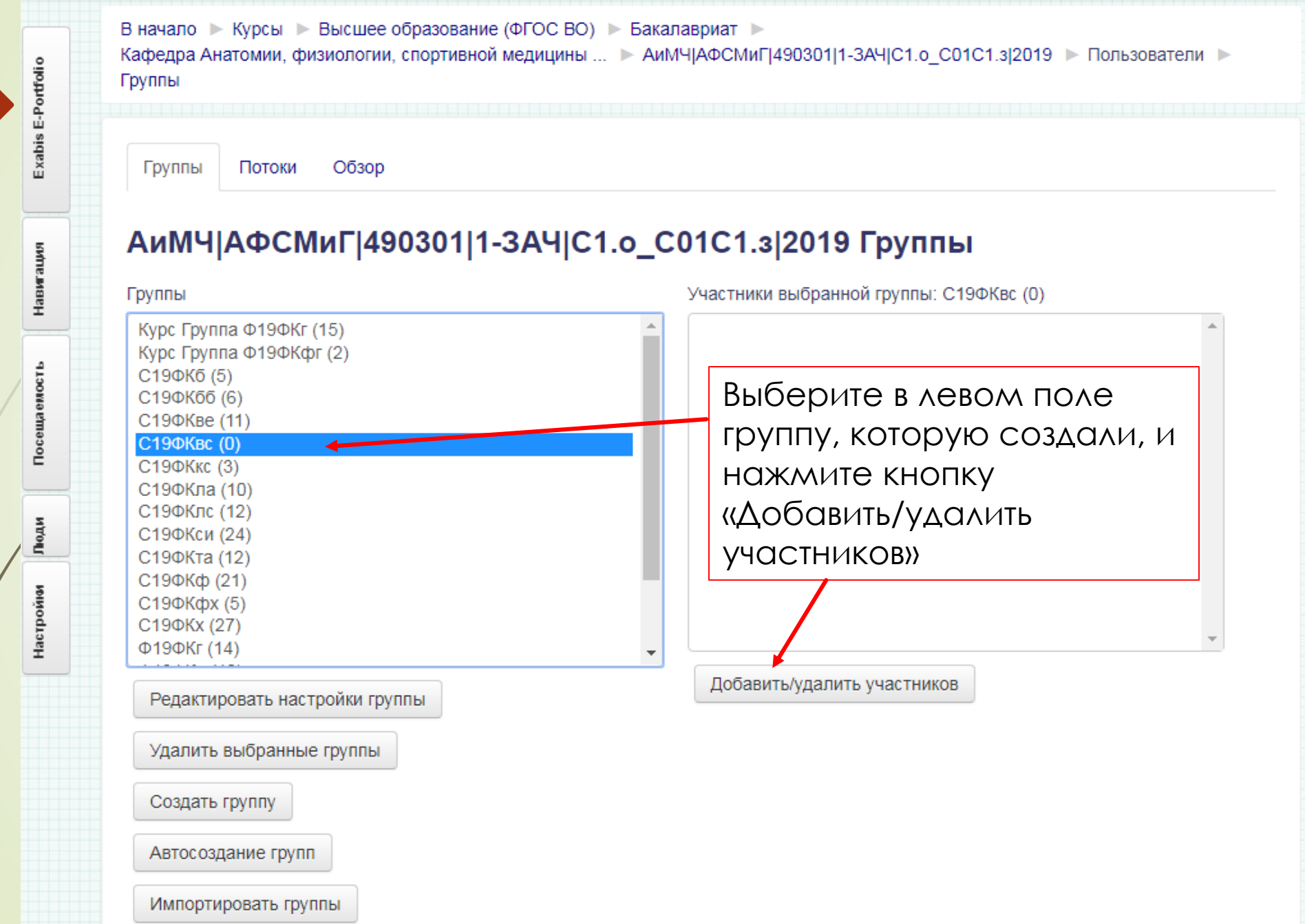

В начало ► Курсы ► Высшее образование (ФГОС ВО) ► Бакалавриат ► Кафедра Анатомии, физиологии, спортивной медицины ... ► АиМЧ|АФСМиГ|490301|1-3АЧ|С1.о С01С1.з|2019 → Участники → Группы → Добавить/удалить участников

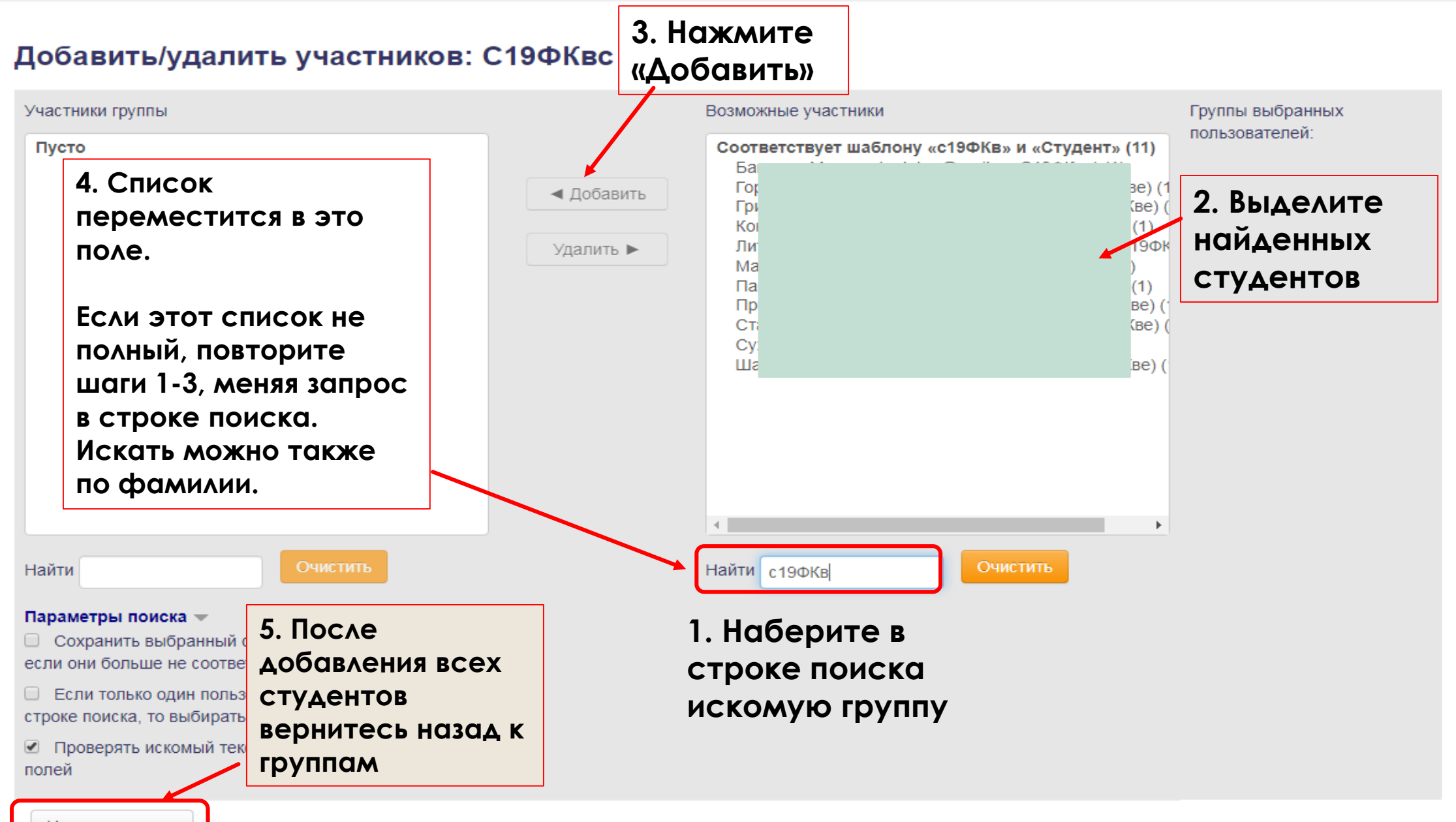

Назад к группам

# Анатомия и морфология человека (ФК, 2019)

В начало > Курсы > Высшее образование (ФГОС ВО) > Бакалавриат > Кафедра Анатомии, физиологии, спортивной медицины ... > АиМЧ|АФСМиГ|490301|1-3АЧ|С1.о С01С1.3|2019 → Пользователи → Группы

#### Вернитесь в основной вид дисциплины через строку пути

Группы Потоки

Обзор

## АиМЧ|АФСМиГ|490301|1-3АЧ|С1.о\_С01С1.з|2019 Группы

Группы

Участники выбранной группы: С19ФКвс (0)

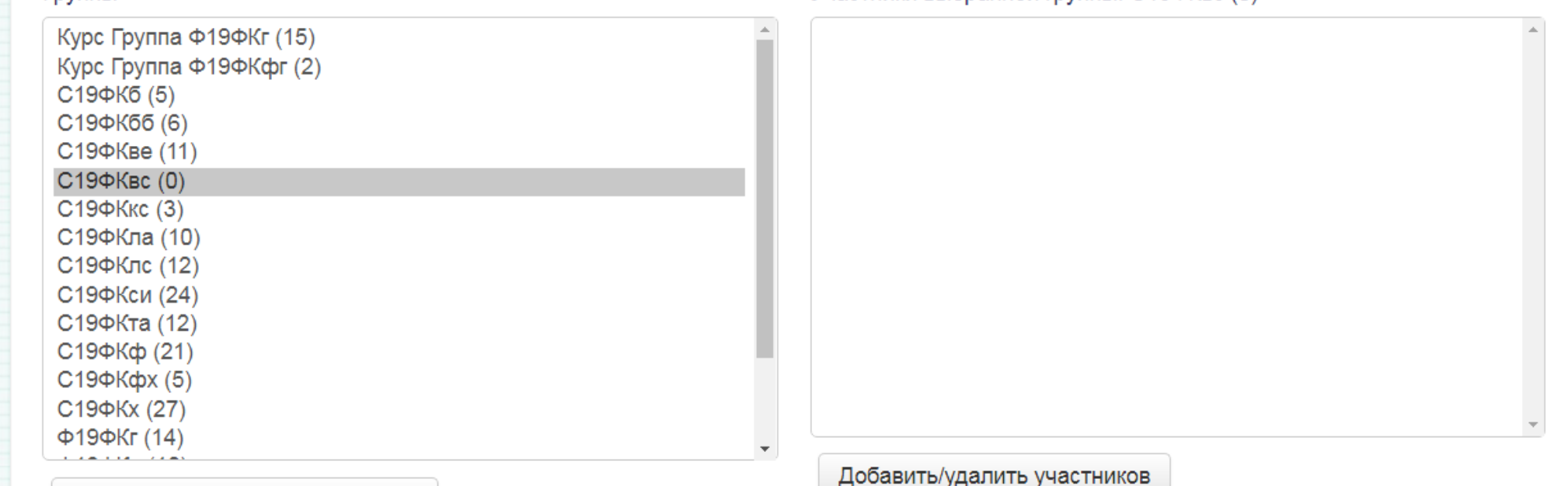

Редактировать настройки группы